**[罗孝晨](https://zhiliao.h3c.com/User/other/308)** 2016-12-21 发表

一般云桌面应用的场景中,授权用户(即使用云桌面的用户)是可确认的流动性小的用户账号,管 理员基本不用花费太多精力去维护授权用户;但在有些云桌面应用场景里,比如政府部门里对公众使 用的云桌面、或学校机房考试用的云桌面,这类应用场景里的授权用户是具有不确定性或流动性很大 的群体,管理员会花费很多的精力去创建和维护授权用户。面对此类场景,免认证登录技术可以很好 的解决了这种问题。

免认证登录 即授权用户为设备用户,将云桌面授权给基本不会发生变动的云桌面客户端所在的设备 (PC、瘦客户端)。管理员可通过客户端注册功能和设备用户导入功能,一次性将需要授权的设备加 入到云管理平台的设备用户列表里。之后创建用户类型为设备用户的桌面池,部署云桌面后将云桌面 授权给设备或设备分组。

客户端采用免账号登录方式安装后,用户在使用客户端时,无需输入账号密码就可以直接登录并访 问云桌面。这样给用户直观上的体验就是免认证方式访问云桌面。在实际的处理中,客户端在连接时 , Broker首先给云桌面里的Agent下发一个"h3cvdiuser"的账号,并生成一个随机密码,Agent将账号和 密码添加到云桌面后,Broker再将账号和密码传递给客户端,客户端使用提供的账号和密码连接云桌 面。

本案例只针对免认证的相关配置进行重点说明,不对VDI的开局配置(如CAS安装、虚拟机模板安 装等)进行解释。具体使用的版本如下:

H3CDServer 1.1 E0201H07 H3CDAgent 1.1 E0201H09 H3CDClient 1.1 E0201H09

一、完成VDI基础环境的搭建,CAS安装,数据库配置,H3CDServer管理平台部署,模板制作,桌面 池创建等等,此处不做详细说明,具体参考《H3Cloud Desktop开局指导书》即可。

二、H3CDClient程序安装,免认证模式需要H3CDclient安装为瘦终端版本。

(1)双机H3CDclient客户端,弹出安装程序匡,并点击"下一步":

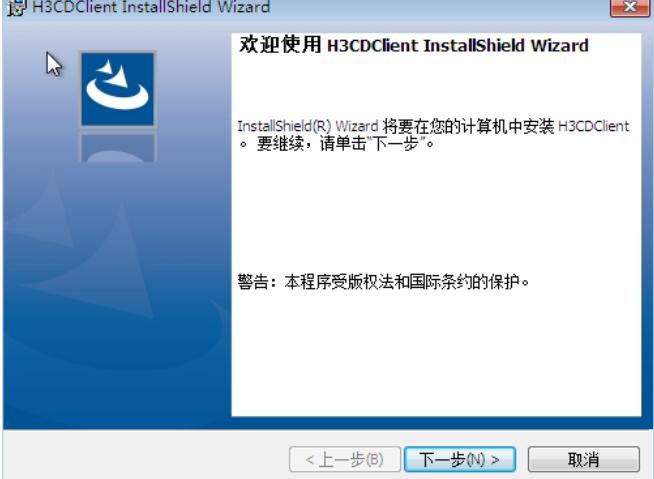

(2)选择"瘦终端版"点击"下一步"

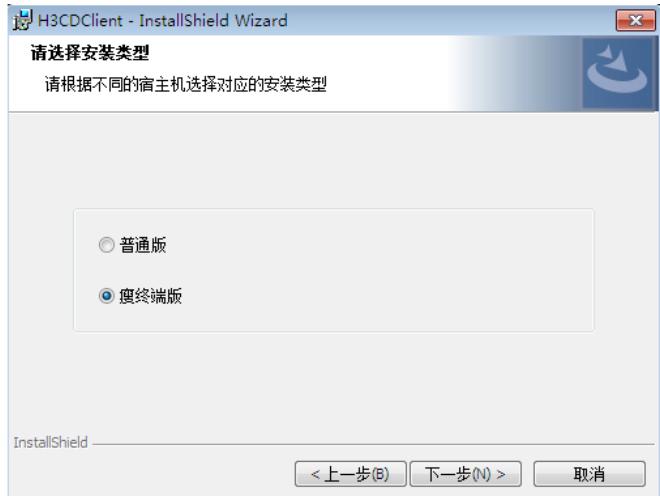

(3)选择"免账号登录"点击"下一步":

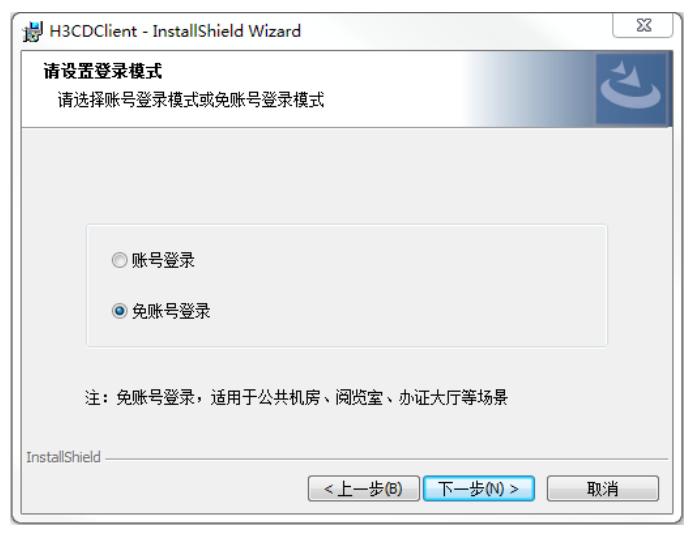

(4)输入H3CDServer的域名或者IP地址,点击"下一步":

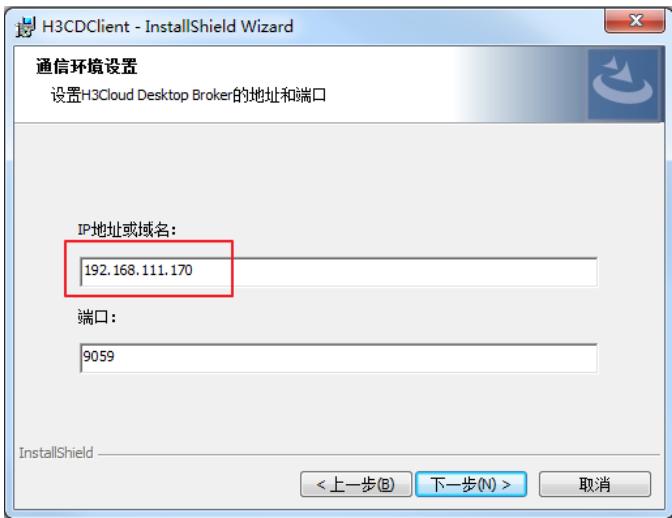

(5)点击"安装":

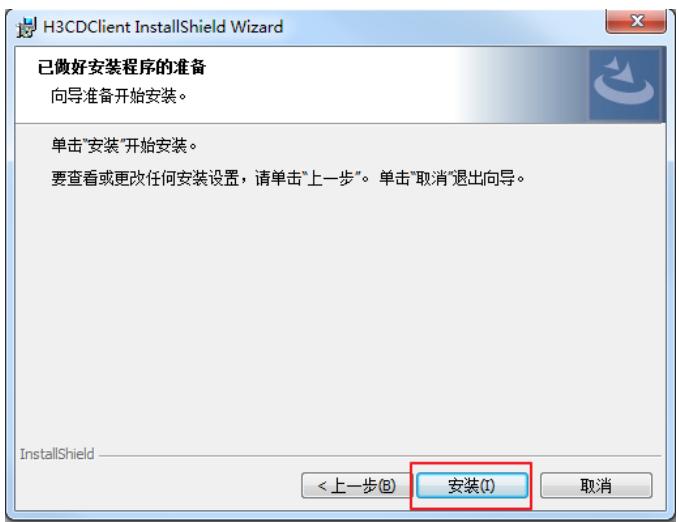

(6)安装结束点击"完成"

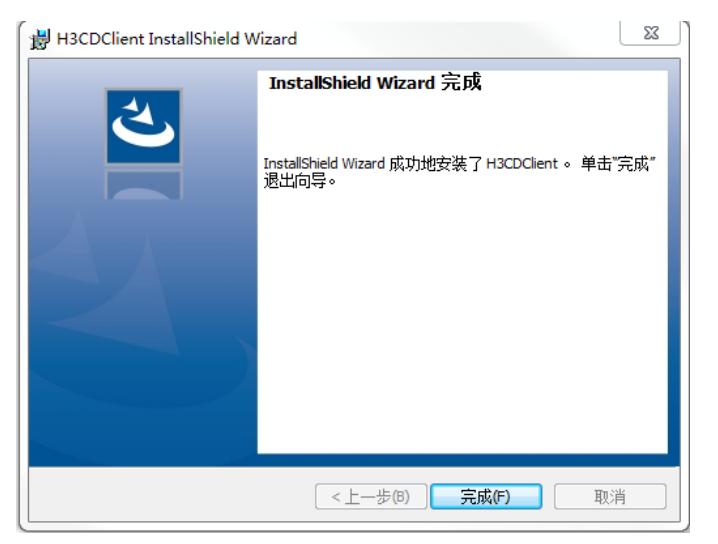

三、VDI管理平台免认证相关配置:

(1)创建桌面池时,用户类型需要选择"设备用户":

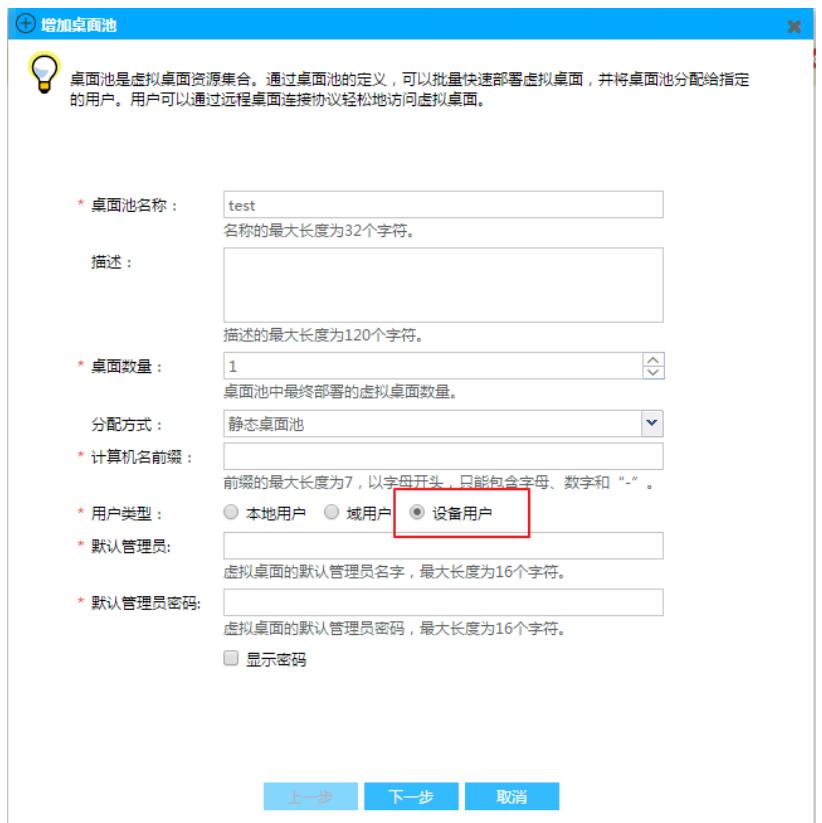

(2)免认证方式使用的是网卡MAC地址作为登录名进行认证,VDI有两种添加设备的方式。第一种在 VDI管理平台上导入,如下图所示:

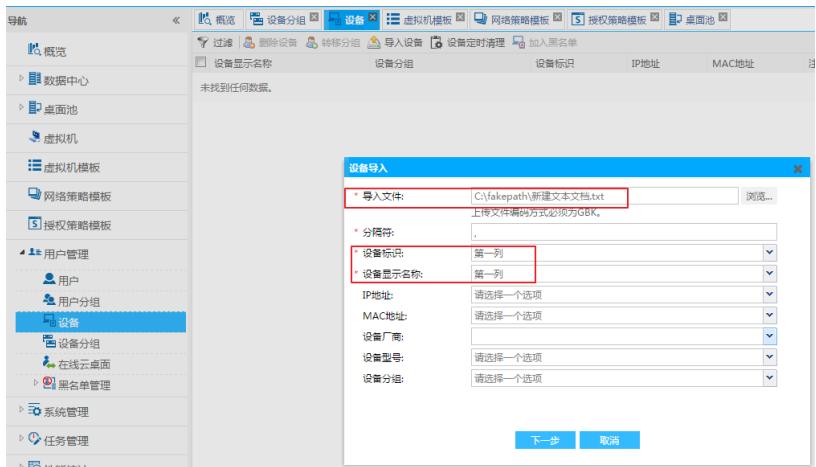

此处若上传的文件为txt文档,可根据文档内实际内容选择分隔符,本案例采用txt文档上传方式,分隔 符选择","设备标示和设备显示名称为必填项,其中设备标示为标示设备的唯一性作用,以物理网卡的

MAC地址作为设备标示。txt文件如下图所示:

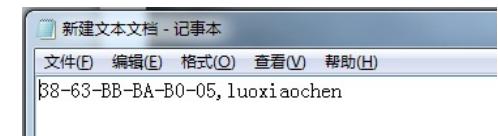

点击"下一步"后可以看到导入预览,如下图所示:

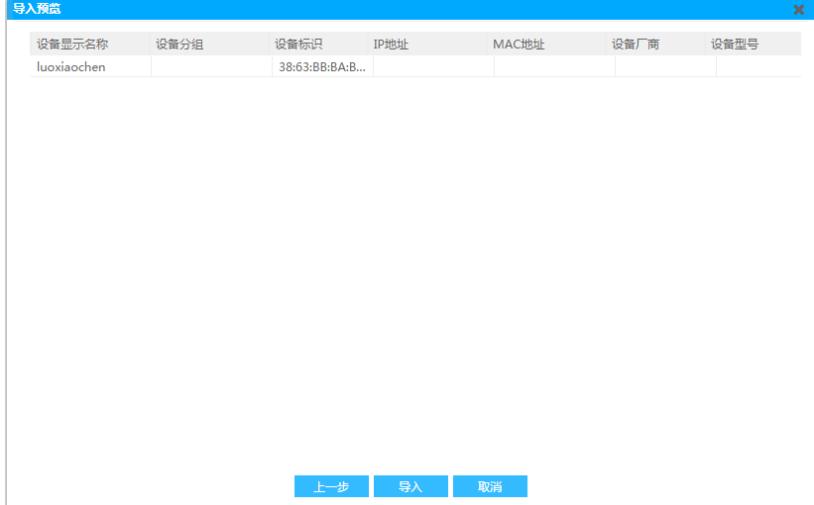

点击"导入"按钮,完成导入,导入成功后可以在管理平台-用户管理-设备页签下看到导入的设备,如下 图:

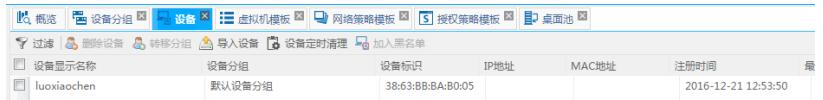

(3) 第二种方法为客户端注册获得设备用户的信息, 客户端提供基于网卡注册设备信息的功能, 如下 所示,打开H3CDClient客户端:

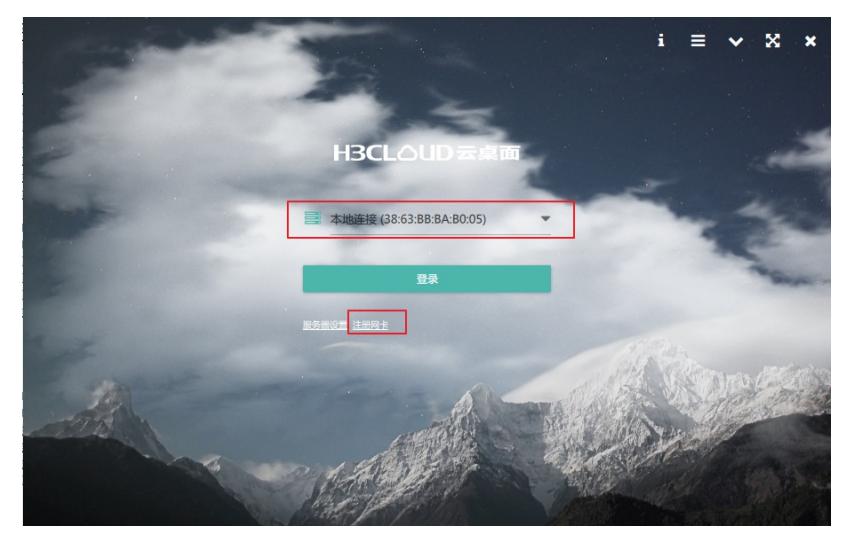

点击"注册"按钮, 由于之前已经通过VDI管理平台将网卡MAC信息导入, 故此时点击注册按钮会出现如 下图:

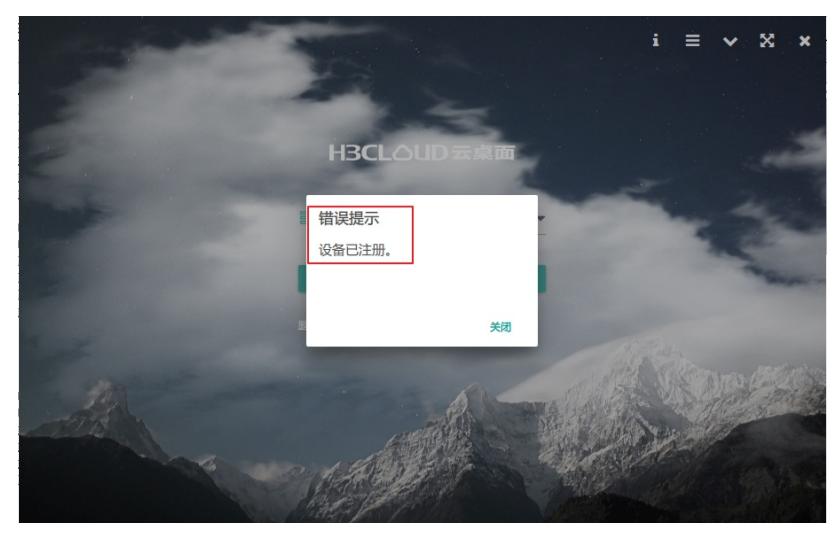

如果选择VDI平台没有导入的网卡进行注册,则会显示如下:

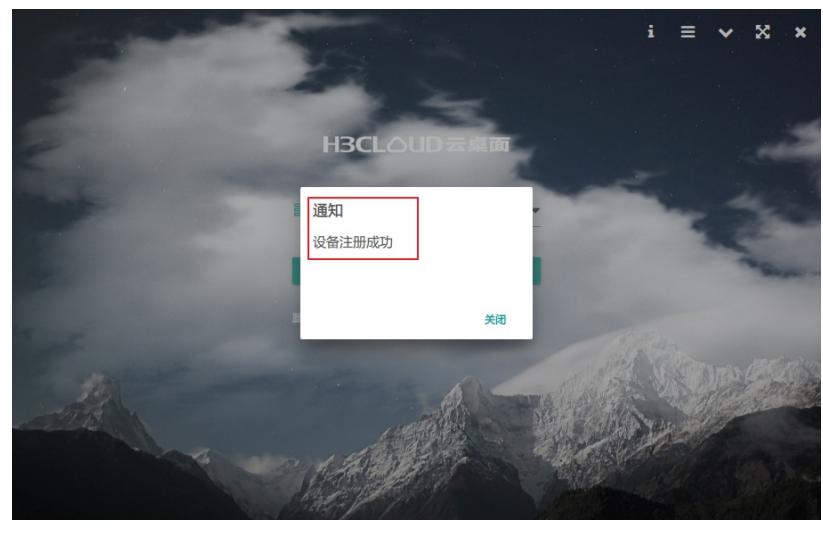

此时查看VDI管理平台,设备页签下,刚刚注册的设备信息已经同步至管理平台,如下图所示:

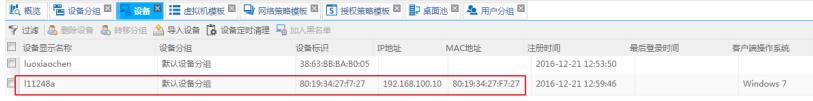

(4) 为设备分配虚拟桌面,点击桌面池-授权列表,选择"设备"后,对已经注册的设备进行授权,如下 图:

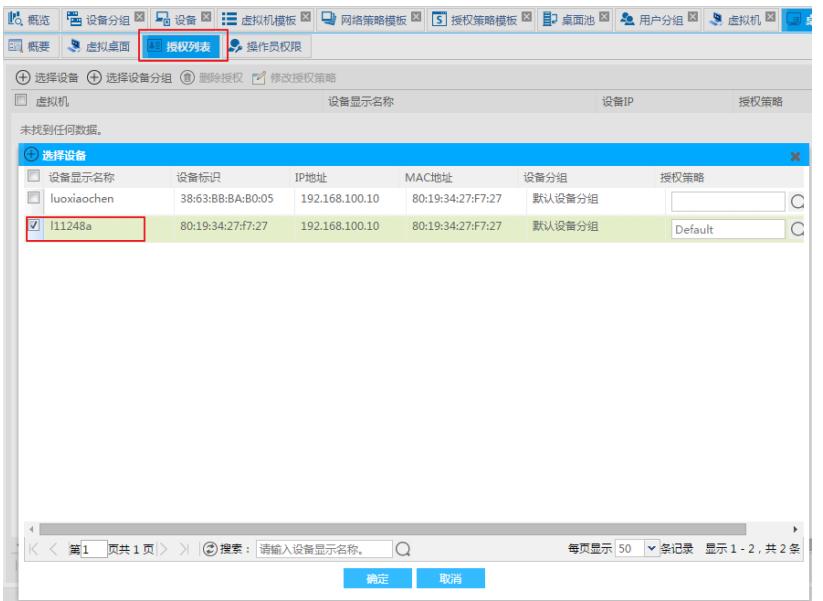

至此免认证配置全部完成,使用H3CDClient进行登录验证,选择需要登录的云桌面并点击双机操作, 如下图所示:

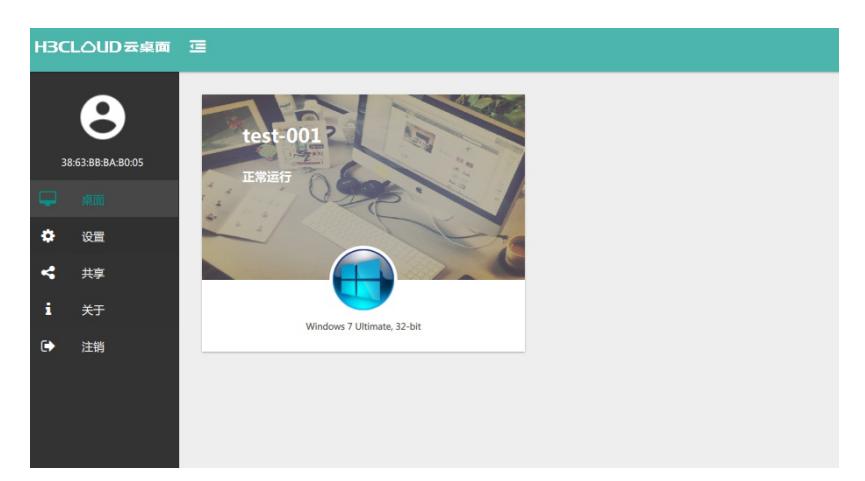

成功登录的云桌面

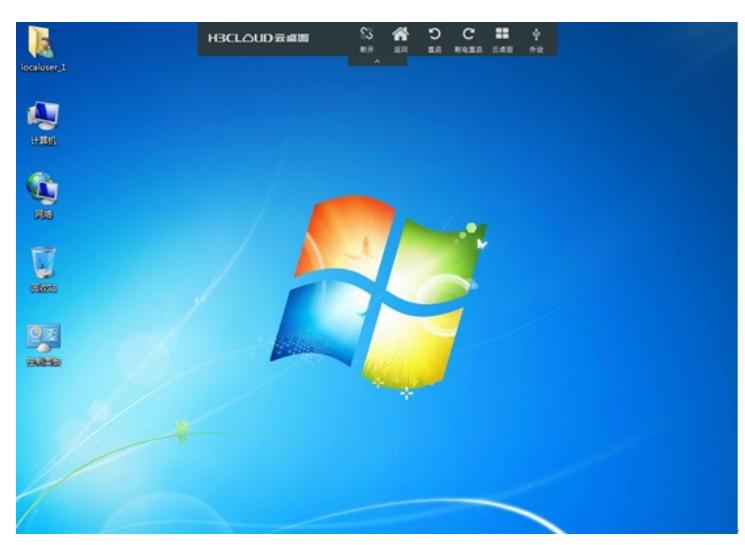

至此VDI免认证典型配置全部完成。

(1)创建桌面池时用户类型一定要选择"设备用户"

(2)关于导入设备信息的参数说明如下:

设备名称:终端设备的计算机名称,不可修改,默认隐藏此列。

设备显示名称:终端设备在云桌面管理平台的显示名称,可修改。

设备分组:设备所述的设备分组。

设备标示:标示设备的唯一性,目前以物理网卡的MAC地址作为设备标示。

- 设备状态: 终端设备当前在云桌面管理平台中的状态(包括: 有效、无效)。默认隐藏此列。
- IP地址:终端设备的IP地址。
- MAC地址:终端设备的MAC地址。
- 设备厂商:设备的厂商信息。
- 设备型号:终端设备的型号信息。
- (3) 若上传的文件为csv文件, 分隔符类型默认为", "
- (4)启用设备定时清理功能后,云桌面管理平台不会立即删除符合清理条件的设备,而是在固定的时
- (1) 個別交出生的高生分段日,三宗開日生 , 口 二三, 三三, 三三
- (5)重置过滤条件后,直接关闭窗口或点击"取消"按钮,重置操作不生效。